## **AZƏRBAYCAN RESPUBLİKASININ MİLLİ ARXİV İDARƏSİ**

## **ELEKTRON XİDMƏTLƏR PORTALI**

## **Təlimatlar və istifadə qaydaları**

Milli Arxiv İdarəsinin E-Xidmətlər portalından istifadə etmək üçün ilk növbədə müvafiq Reqlamentlərlə tanış olmalı, aidiyyəti üzrə sənədlərin surəti skan edilərək hazırlanmalıdır.

Bundan sonra Milli Arxiv İdarəsinin rəsmi internet saytında (milliarxiv.gov.az) yerləşdirilən "ELEKTRON XİDMƏTLƏR" banerini tıklayaraq portala daxil olmaq olar. Bundan əlavə "ELEKTRON HÖKÜMƏT PORTALI"-na daxil olmaqla İdarənin təqdim etdiyi E-Xidmətlərdən istifadə etmək mümkündür. Bunun üçün aşağıda qeyd edilən üsullardan istifadə etmək lazımdır.

**1.** İstifadəçi milliarxiv.gov.az səhifəsində Elektron Xidmətlər bölməsinə daxil olmalıdır;

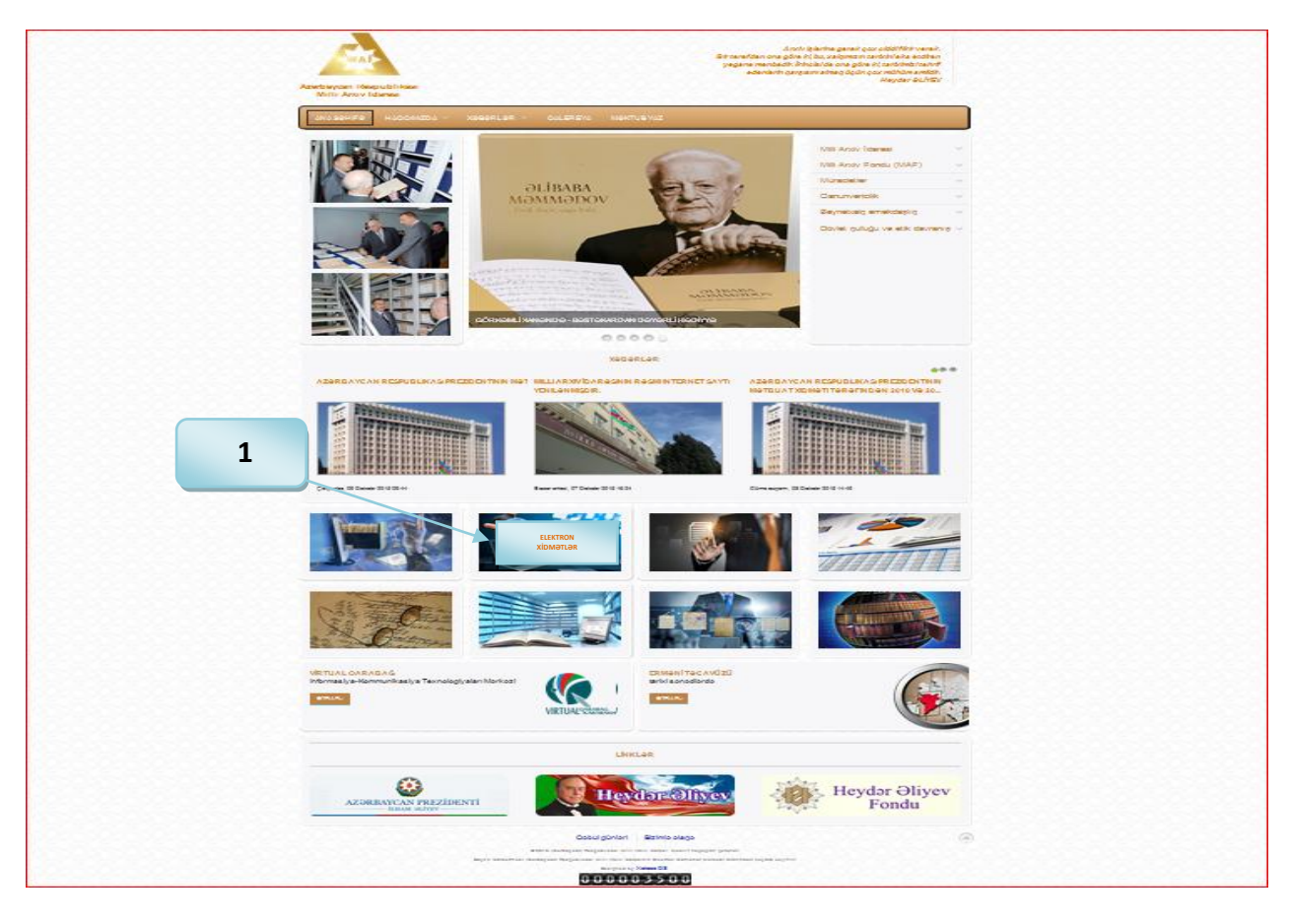

**1A.** İstifadəçi həmçinin Elektron Hökümət Portalından istifadə etməklə müvafiq xidmətlərə daxil ola bilər;

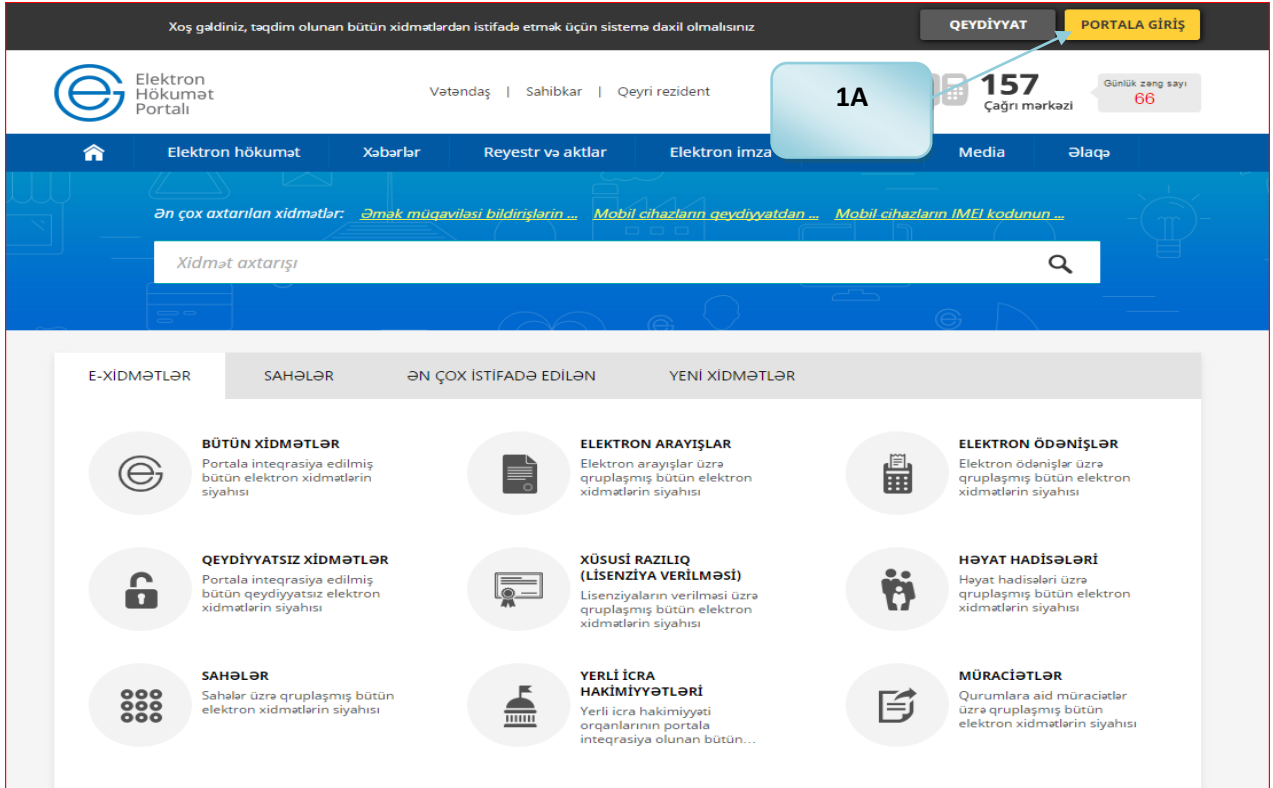

**2.** Hər iki üsuldan birini istifadə etdikdən sonra istifadəçi e-gov.az saytında təqdim edilən istənilən autentifikasiya vasitəsindən birini seçməlidir;

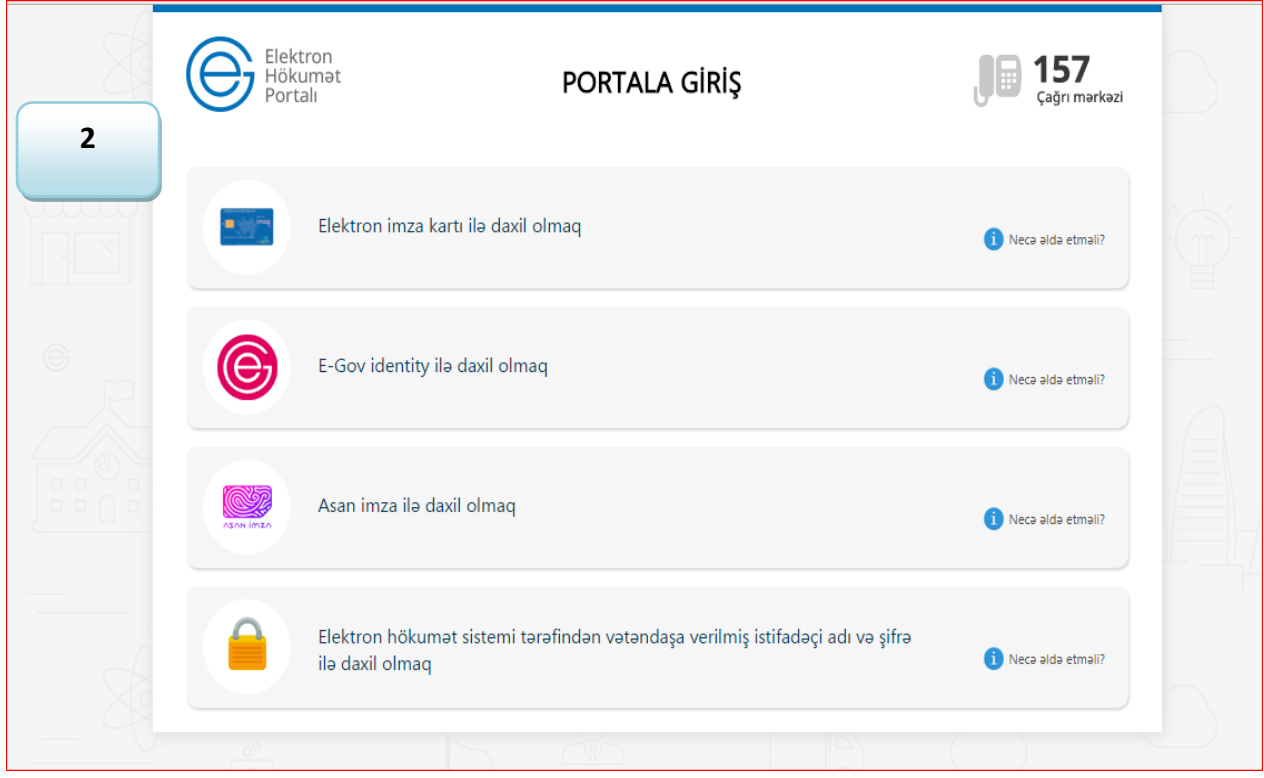

**3.** E-gov.az saytında qeydiyyatdan keçdikdən sonra "Bütün Xidmətlər" bölməsini tıklamaq lazımdır;

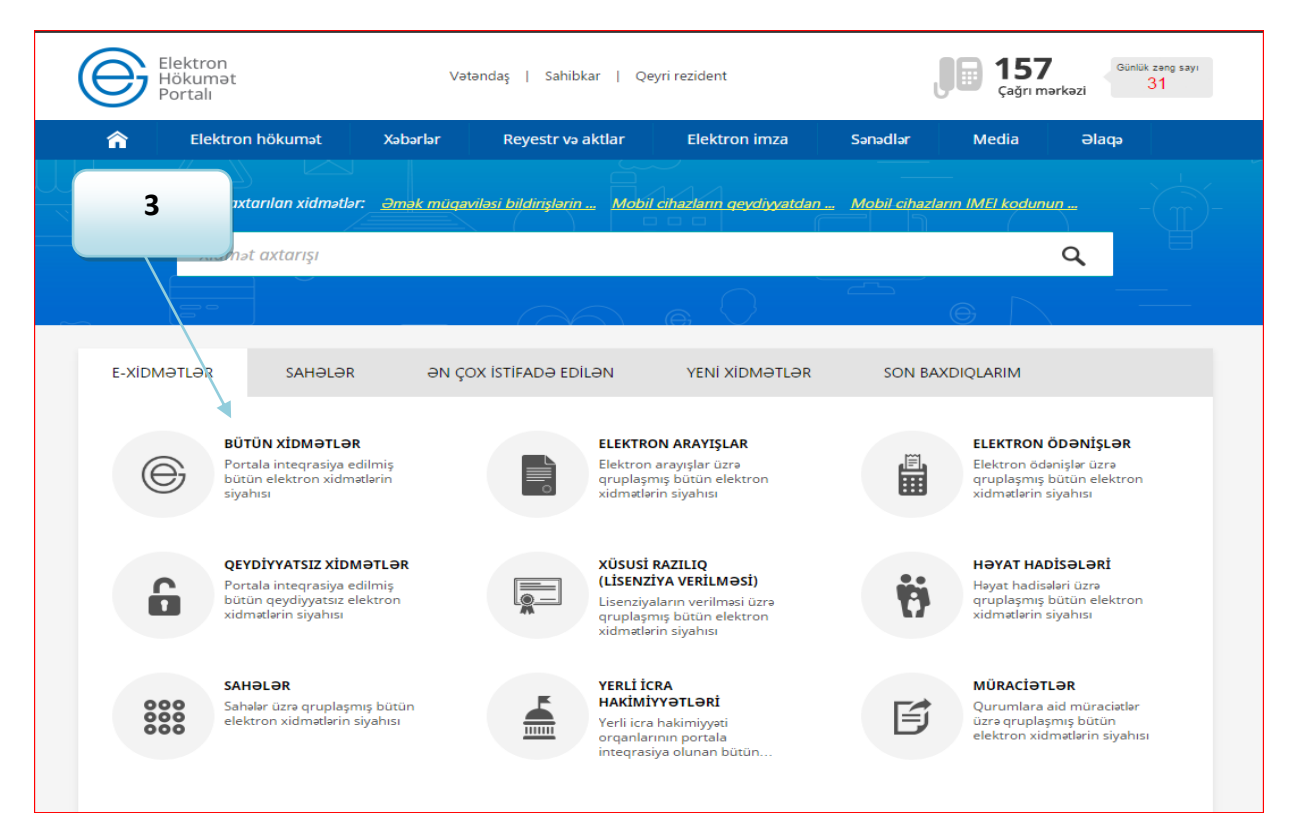

**4.** Daha sonra açılan pəncərədə "Milli Arxiv İdarəsi" bölməsini seçmək lazımdır;

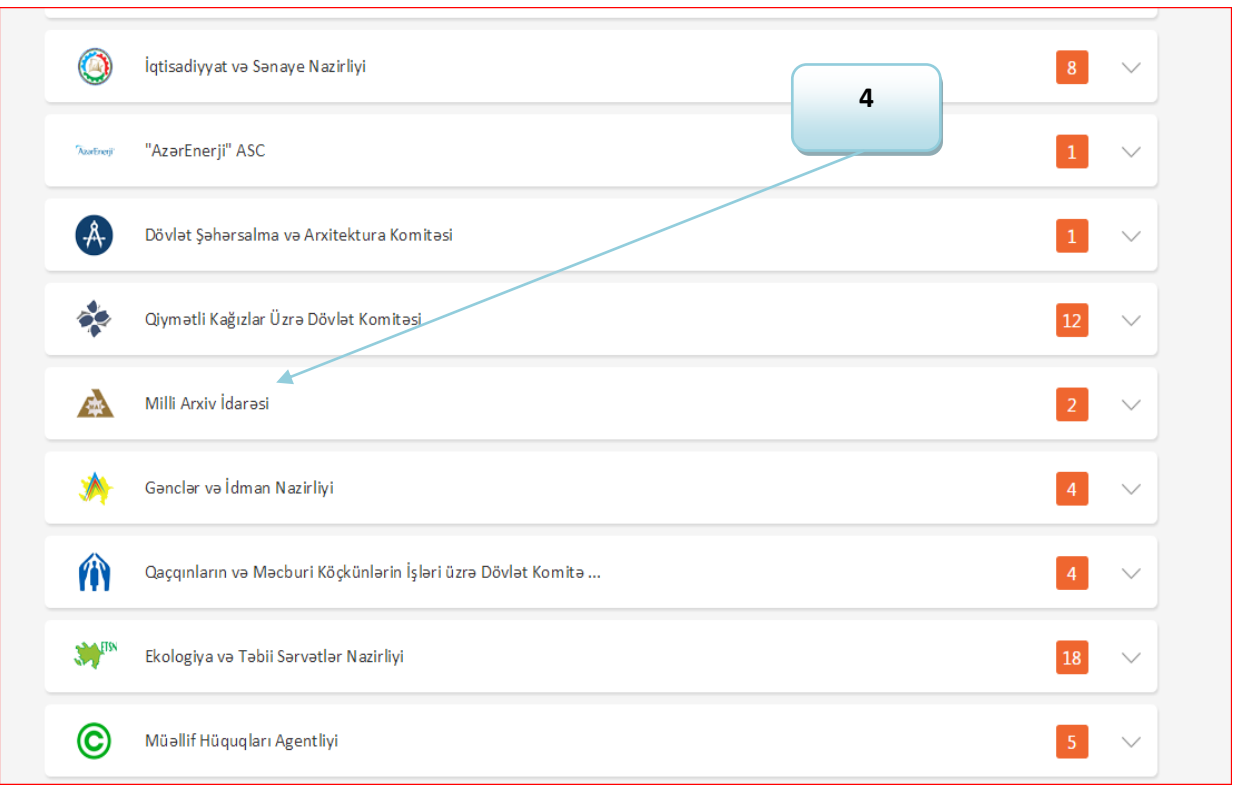

**5**. "Milli Arxiv İdarəsi" adlı bölməni seçdikdən sonra təqdim edilən xidmətlərin siyahısından lazım olan xidməti tıklamaq lazımdır;

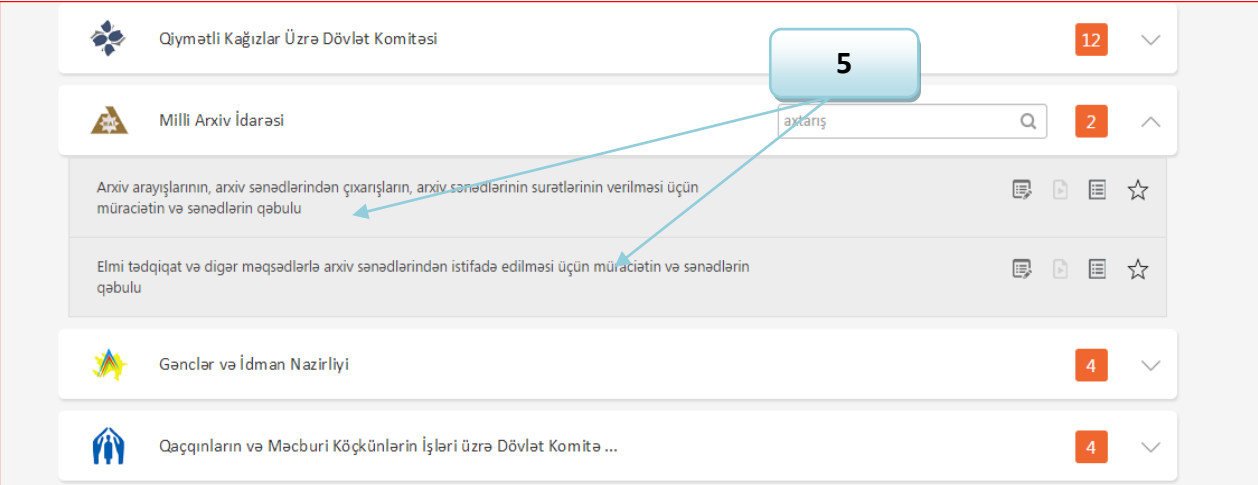

**6.** Xidməti seçdikdən sonra açılan pəncərədə müvafiq sorğu növünü seçmək lazımdır;

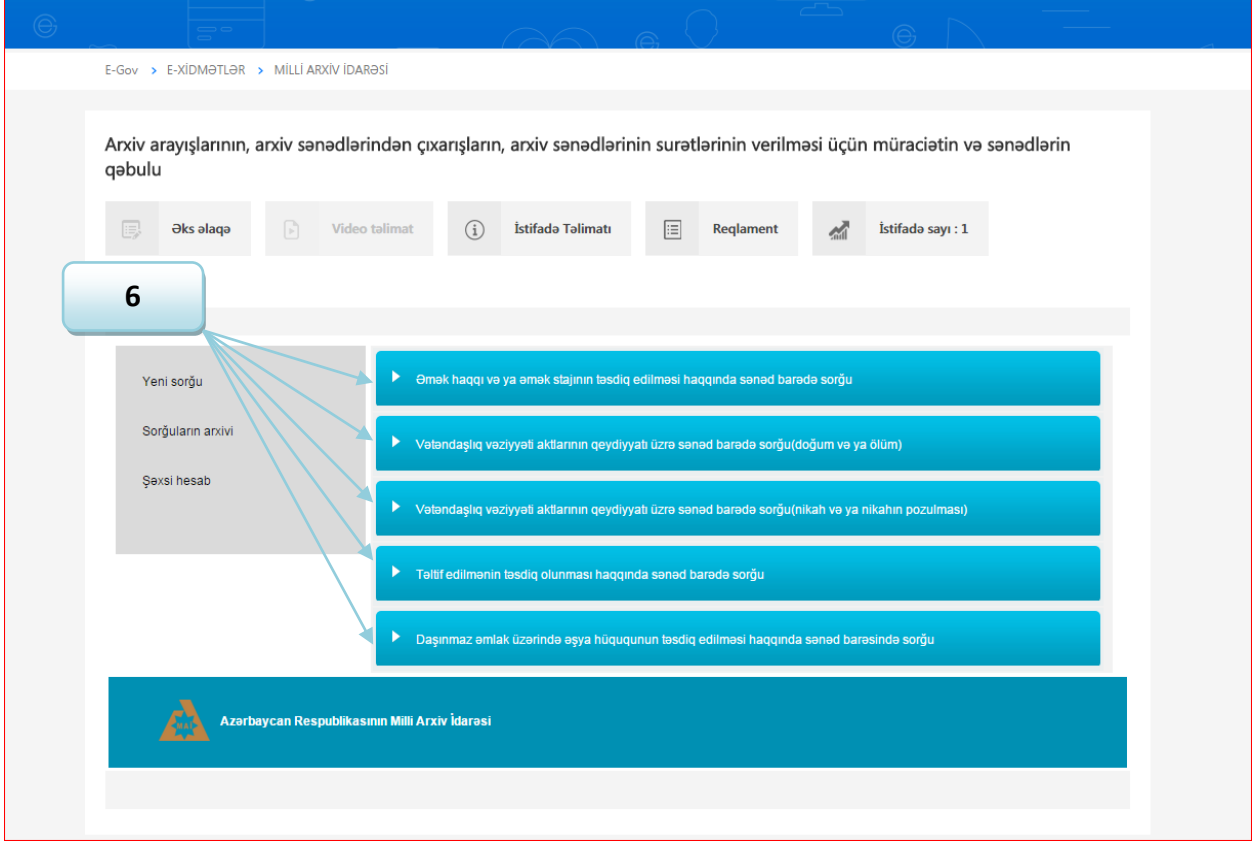

**7.** Müvafiq sorğu növü seçdikdən sonra açılan pəncərədə qeyd edilən qrafaları dəqiq və konkret olaraq, doldurmaq lazımdır. Əlavə olaraq qeyd edilməlidir ki, arxiv sorğusunun icrası zamanı təqdim edilən məlumatlar istifadə edilir.

Sorğu pəncərəsində istifadəçinin FİN nömrəsi, adı, soyadı, atasının adı, ünvanı və şəxsiyyət vəsiqəsinin məlumatları avtomatik olaraq yazılır. Digər pəncərələr mütləq doldurulmalıdır.

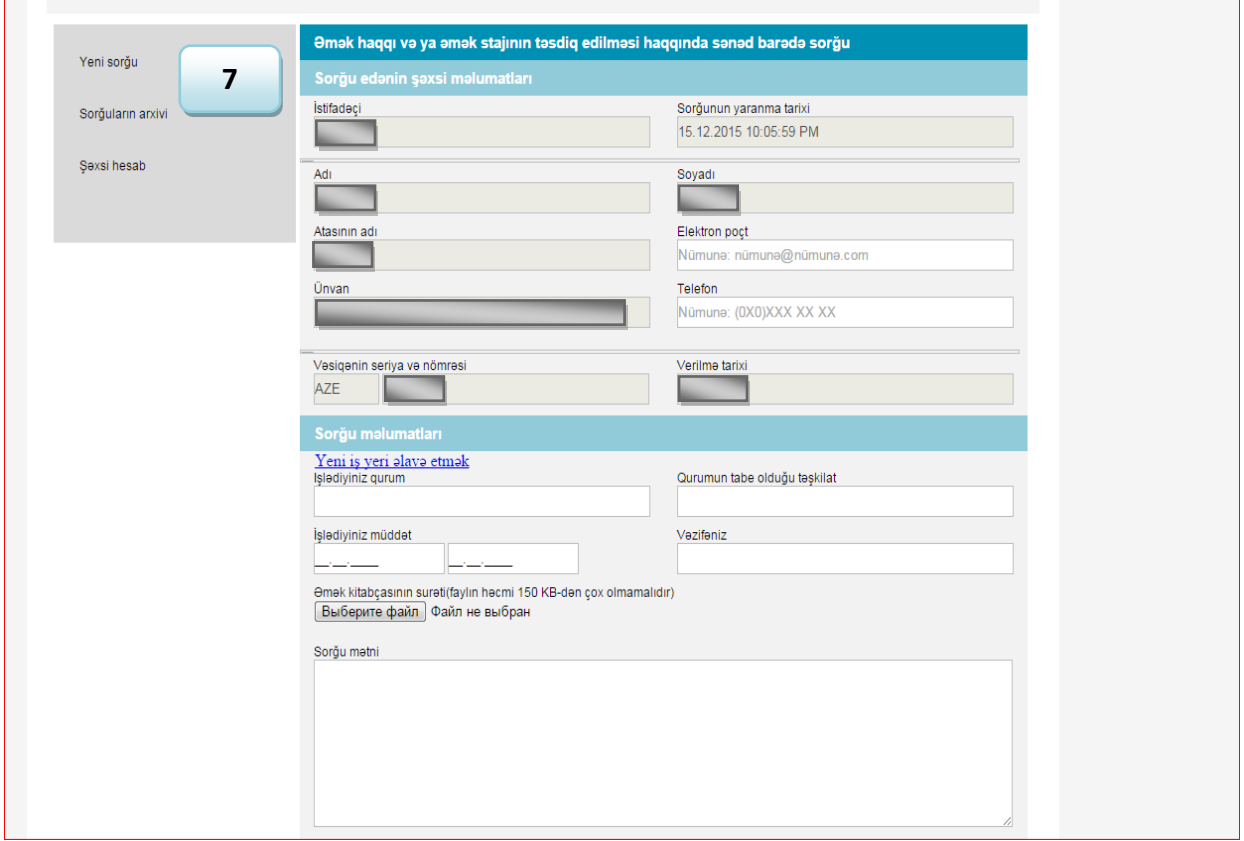

**8.** Sorğu pəncərəsində müvafiq qrafaları doldurub, aidiyyəti sənədin skan edilmiş surətini əlavə etdikdən sonra "Göndər" düyməsini tıklamaqla istifadəçinin işi yekunlaşdırmış hesab edilir;

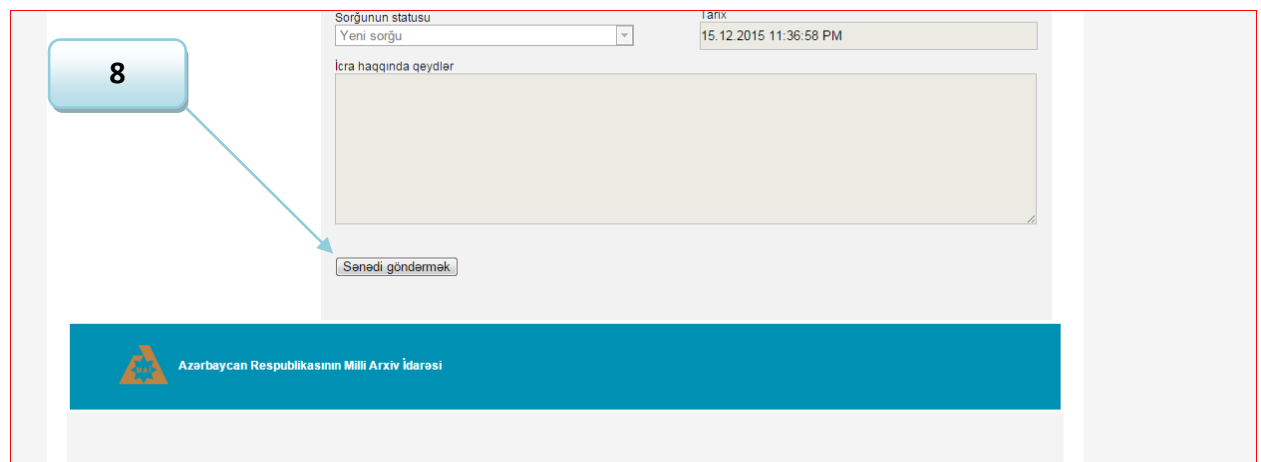

**9.** Bundan sonra sistem tərəfindən istifadəçinin e-poçt ünvanına sorğunun qəbul edilməsi ilə bağlı təsdiqetmə bildirişi avtomatik olaraq göndərilir. Həmçinin sorğu göndərilərkən sistem istifadəçini bu barədə xəbərdar edir;

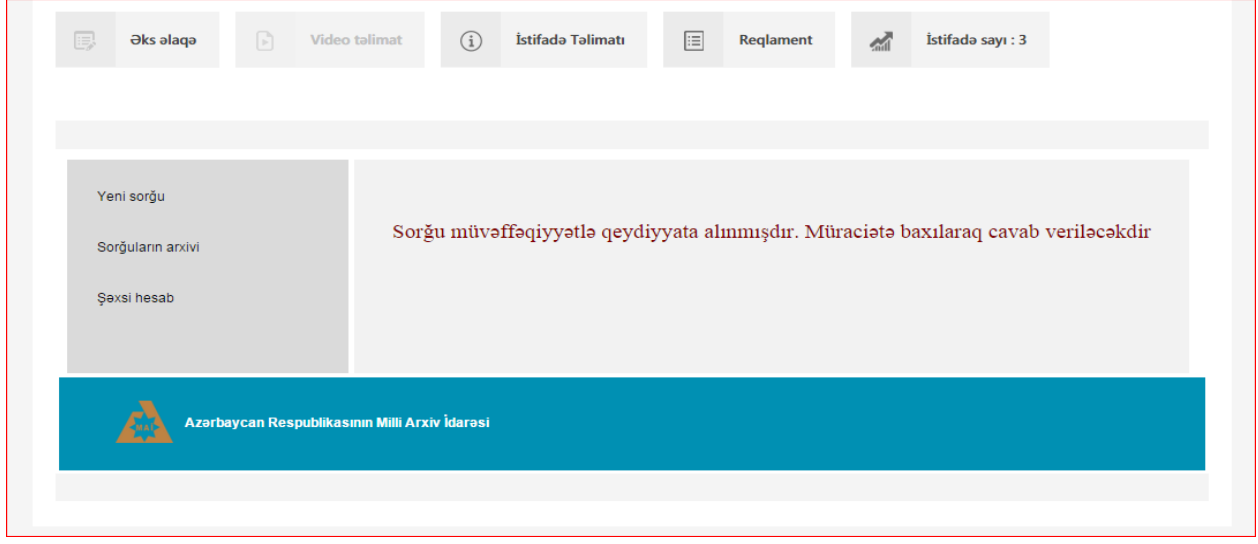

**10.** İstifadəçi sorğunu göndərdikdən sonrakı müddət ərzində öz şəxsi hesabında "Sorğuların arxivi" bölməsinə daxil olub, sorğusu üzrə icra məlumatları ilə tanış ola bilər;

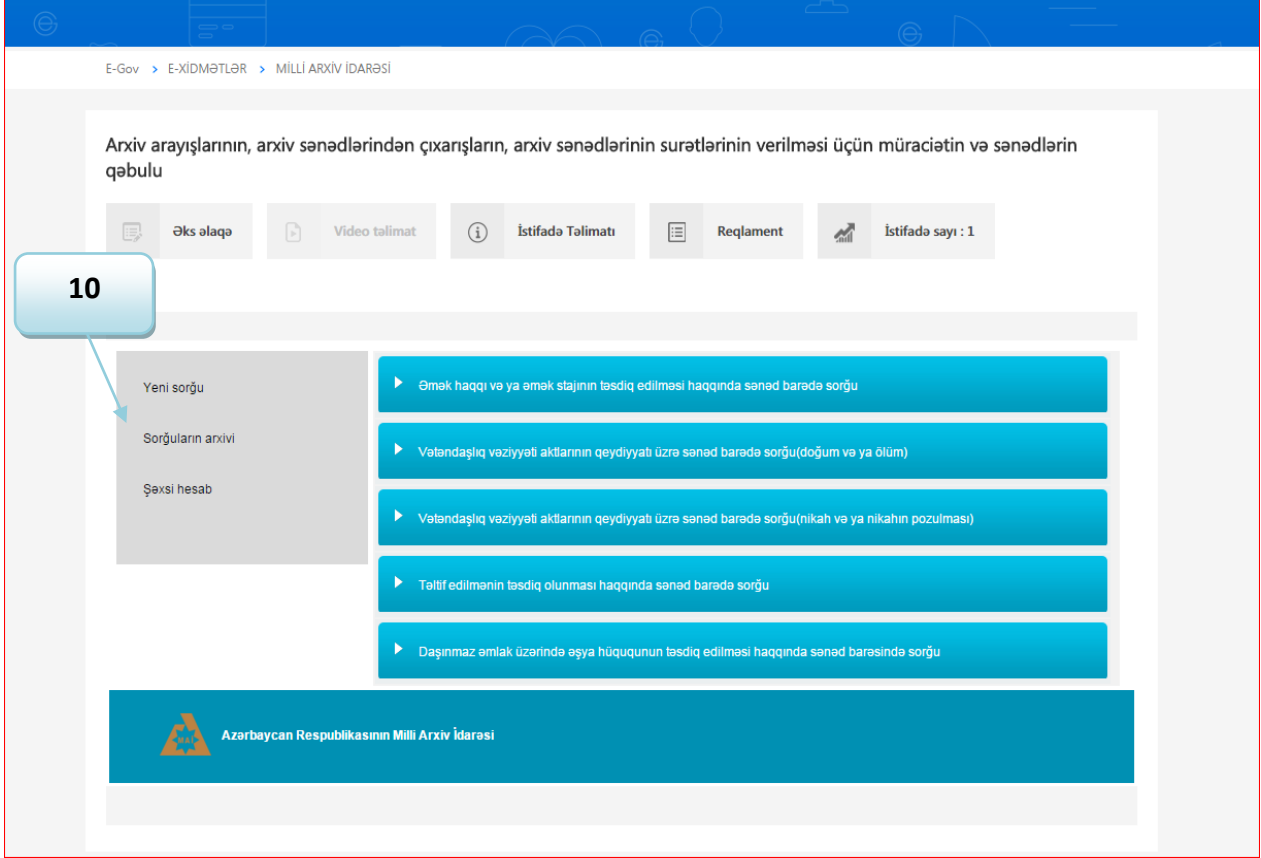

**10A.** Sorğuların arxivi bölməsində istifadəçi göndərdiyi bütün sorğular üzrə status və məlumatlarla tanış ola bilər;

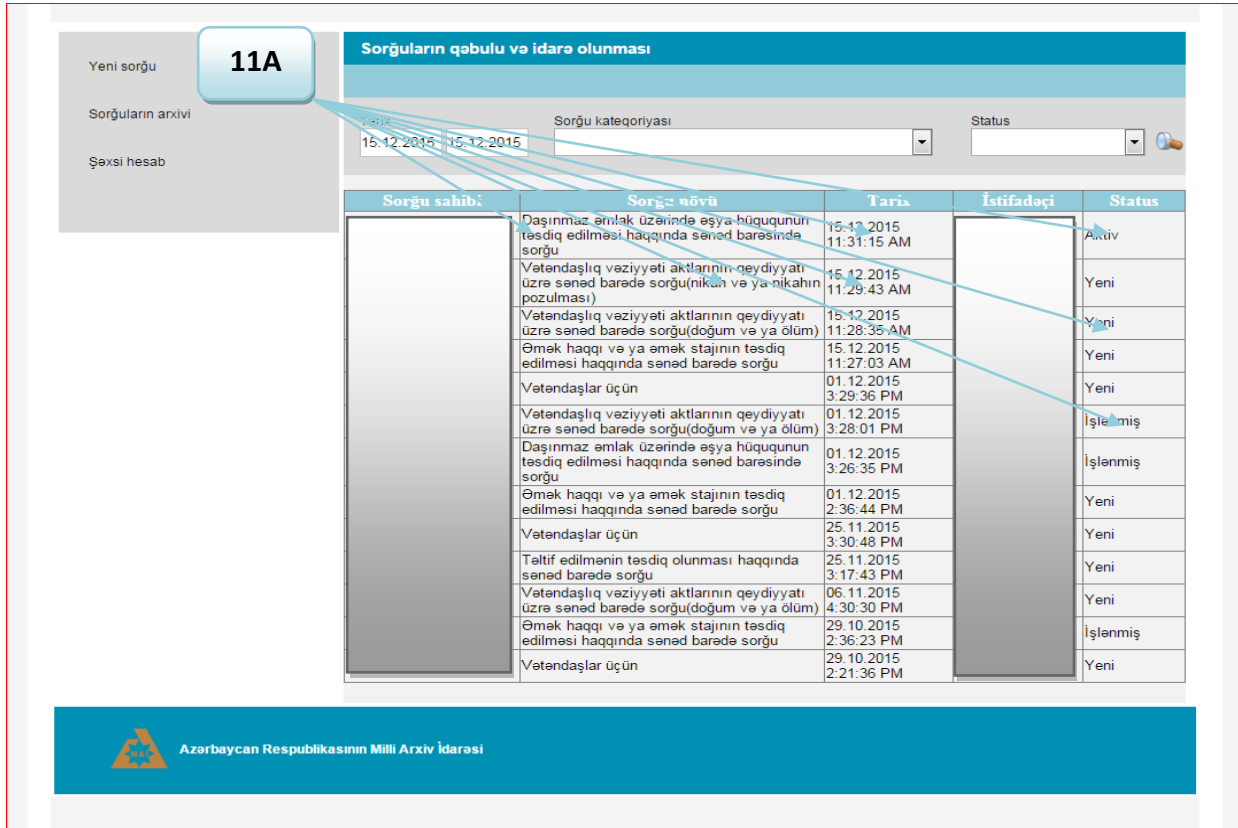

**12.** Xidmətlərdən mütamadi istifadə etmək üçün bütün istifadəçilər şəxsi hesablarındakı müvafiq qrafaları doldurub "Yadda saxla" düyməsini tıklamalıdırlar;

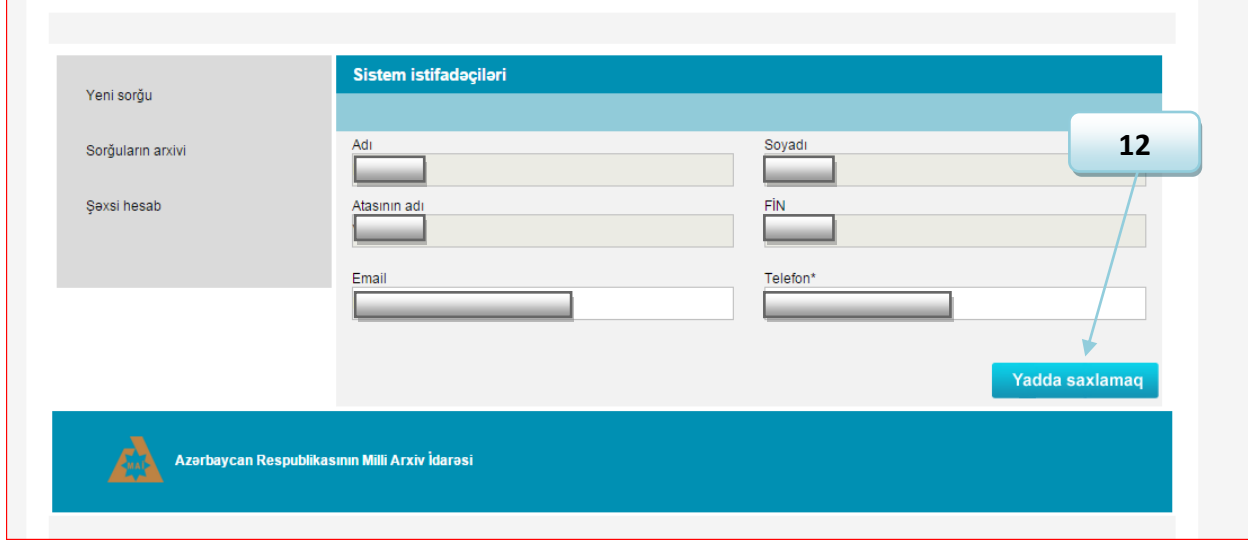

**13.** "Elmi tədqiqat və digər məqsədlərlə arxiv sənədlərindən istifadə edilməsi üçün müraciətin və sənədlərin qəbulu" xidmətinin "İdarə, müəssisə və təşkilatlar üçün" bölməsindən yalnız gücləndirilmiş və möhür vurmaq səlahiyyətinə malik elektron imza ilə istifadə etmək mümkündür.

 $\overline{\phantom{a}}$ 

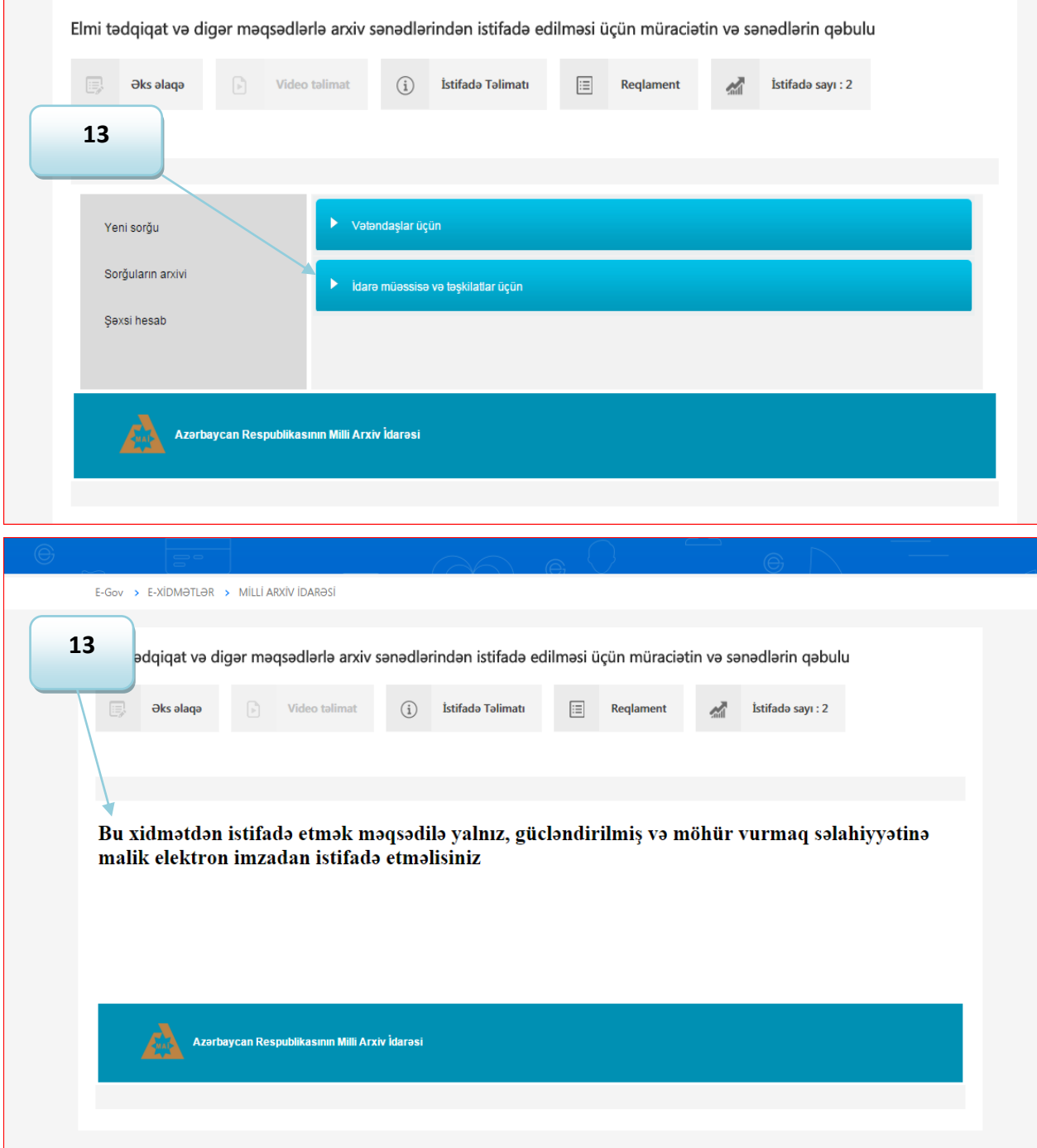

**14.** Qeyd edilən e-imzadan istifadə etməklə açılan sorğu pəncərəsi müvafiq qaydada doldurulur və icra olunması üçün göndərilir.

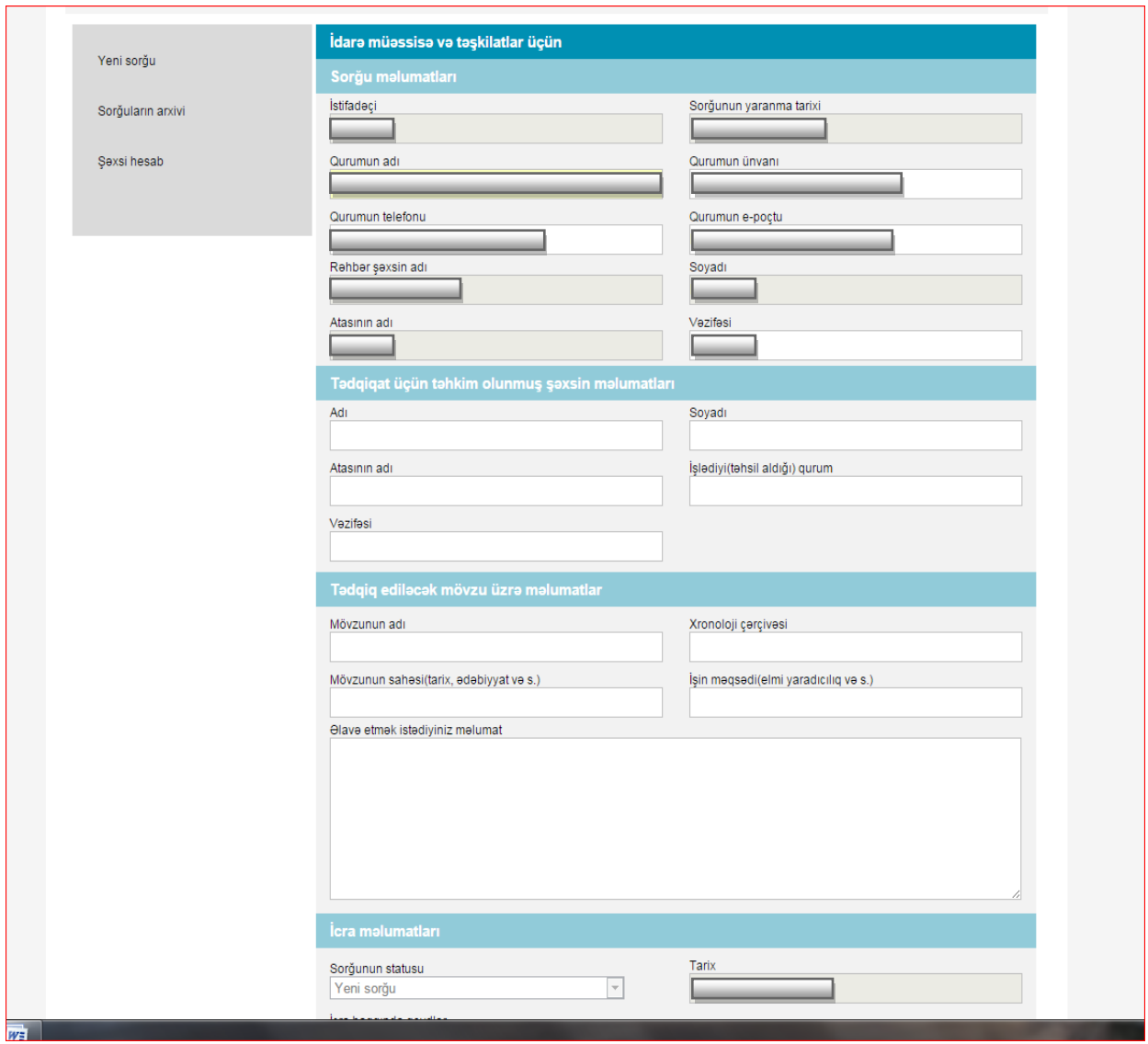

Xidmətlərimizdən istifadə etdiyiniz üçün təşəkkür edirik. Rəy və təkliflərinizi [info@milliarxiv.gov.az](mailto:info@milliarxiv.gov.az) ünvanına bildirə bilərsiniz.

**Azərbaycan Respublikasının Milli Arxiv İdarəsi**